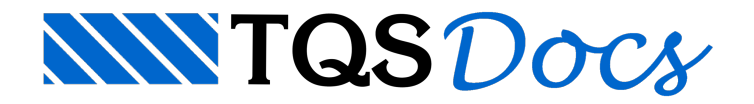

# Alvenaria

Como um dos novos recursos da versão V18, foi criado o Memorial Descritivo dos edifícios do TQS Alvest. Este memorial que além de descritivo também possui partes do cálculo dos elementos estruturais deve ser sempre considerado como uma base para o texto final.

É muito importante o usuário entender que não é possívelacriação de um memorial de descritivo/cálculo final, uma vez que cada escritório tem suas especificidades, necessidades e objetivos. Desta forma criou-se um memorial com as informações que consideramos básicas do edifício, além de uma série de relatórios de dimensionamento dos elementos estruturais.

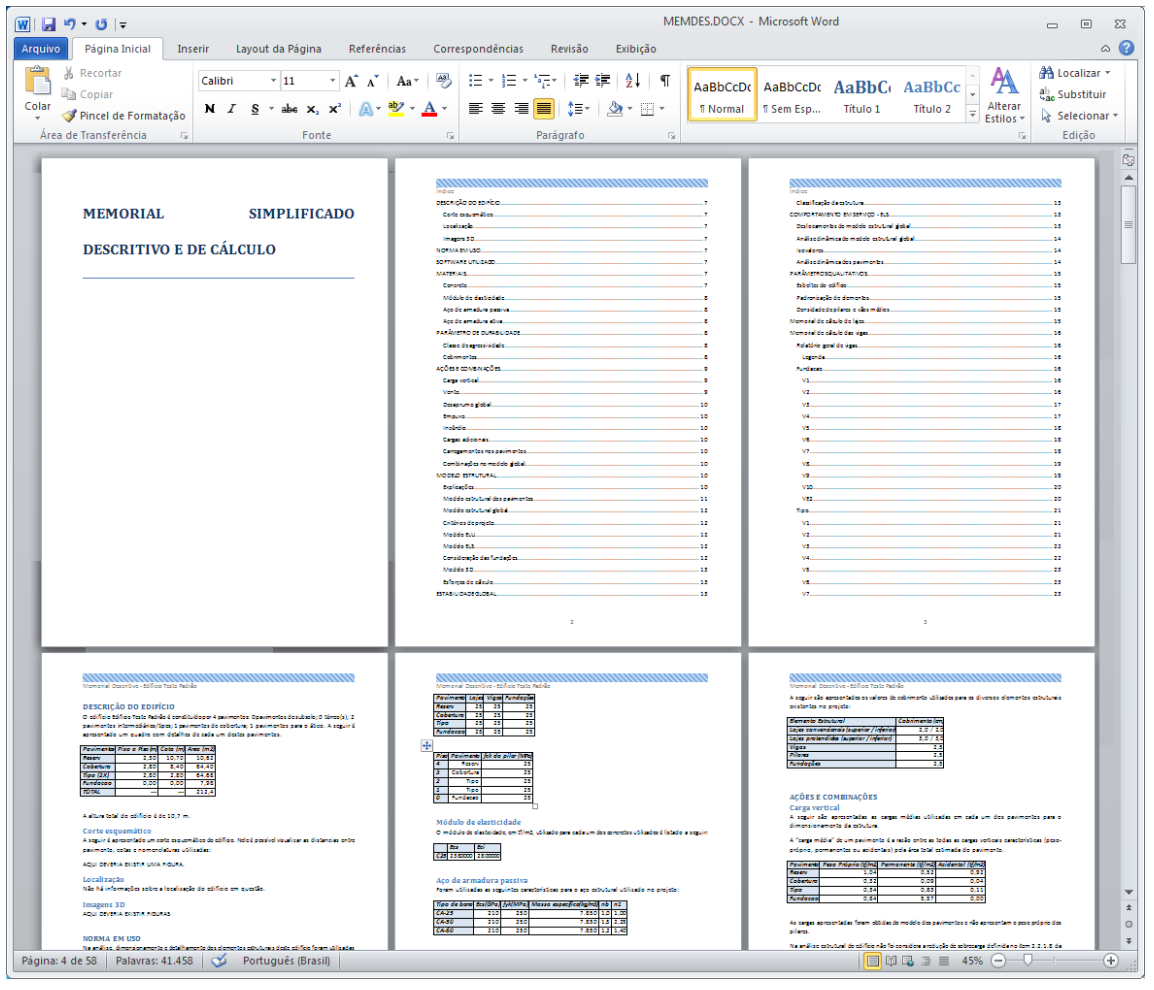

## Pré-requisito

Para a geração do memorial descritivo é obrigatoriamente necessária a instalação de uma versão do MS-Office<sup>®</sup>.

Caso o computador do usuário não possua uma instalação válida do MS-Office<sup>®</sup>, o memorial descritivo não será gerado.

Outro requisito necessário é que o usuário possua algum conhecimento do MS-Word $\degree$ , uma vez que serão necessárias alterações/complementações no texto.

# Elementos incluídos

O memorial foi criado com três grandes partes:

Índice; Memorial descritivo; Memorial de cálculo dos elementos estruturais; Critérios de projeto gerenciados; Figuras complementares.

#### Memorial descritivo

A parte de descrição do edifício existente dentro do memorial possui basicamente os dados existentes no relatório "Resumo Estrutural".

Os itens existentes nesta parte do relatório são:

Descrição do edifício; Normas em uso; Software utilizado; Materiais; Parâmetros de durabilidade; Ações e combinações; Modelo estrutural Estabilidade global; Comportamento em serviço - ELS; Parâmetros qualitativos; Dentro destes itens existe umasérie de subitens que tem o propósito demontar um memorial o mais completo possível. Além disso, existe umasérie de itens que devem ser complementados pelo usuário, como alocalização da obra, imagens 3D, etc.

#### Memorial de cálculo

Esta parte do memorial possuias listagens geradas durante o dimensionamento dos diversos elementos estruturais. Para cada elemento estrutural é apresentada apenas a sua listagem, de modo que fique mais fácil o acesso aos dados de dimensionamento de um elemento estrutural.

São apresentados os relatórios dos seguintes elementos estruturais:

Vergas/Lintéis; Subestruturas.

### Relatório de vergas/linteis (RESLIN.LST)

O relatório apresentado paraas vergas/linteis é o "Relatório de dimensionamento de lintéis", que apresenta uma grande quantidade de resultados do dimensionamento além dageometria utilizada em cadaverga/lintél.

## Relatório de dimensionamento de subestrutura (ENVT\_EST.LST)

O relatório apresentado para as subestruturas é o "Relatório de dimensionamento", que apresenta as tensões atuantes em cada uma das subestruturas definidas pelo usuário, além de dados para verificação.

## Funcionamento

Paragerar o memorial descritivo de um edifício já processado e dimensionado, no Gerenciador, executar o comando "Edifício" - "Listagens de projeto" - "Memorial descritivo":

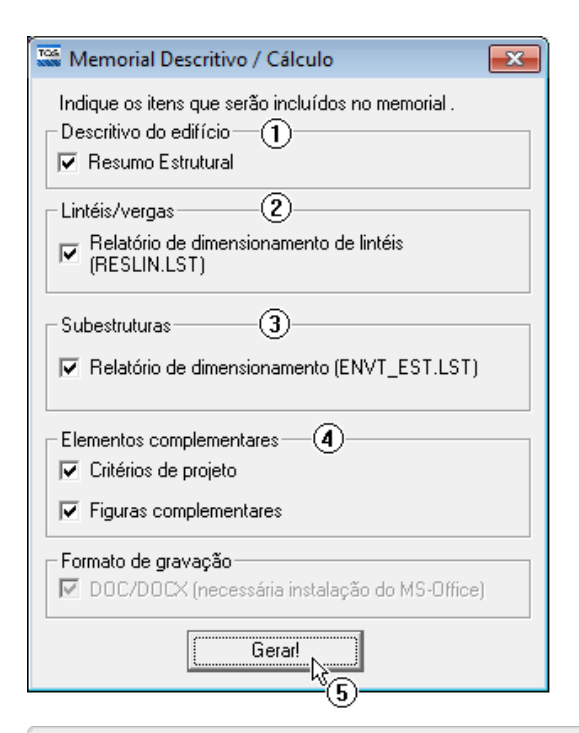

(1) Selecione as opções para a descrição do edifício;

- (2) Selecione os relatórios de dimensionamento de lintéis;
- (3) Selecione os relatórios de dimensionamento de subestruturas;
- (4) Selecione os elementos complementares;
- (5) Clique no botão "Gerar!".

O memorial descritivo será processado e gerado. Após afinalização, ele seráaberto paraser verificado pelo usuário.

### Critérios de projeto gerenciados

No memorial também foi incluída uma lista com os principais critérios de projeto utilizados pelo edifício. Estes critérios são os mesmo apresentados na ferramenta "Gerenciador de critérios" e tem o objetivo de apresentar para a pessoa que iráler o memorialalguns dos principais pontos de decisão utilizados pelo engenheiro estrutural.

#### Propriedades dos materiais

- 1) Norma base de Alvenaria  $a) 1$
- 2) Multiplicador de fp p/ cálculo do E Bloco de Concreto  $a)$  800
- 3) Multiplicador de fp p/ cálculo do E Bloco Cerâmico a)  $600$
- 4) Peso específico de Graute  $a) 2,5$
- 5) Tabela de Relações
	- $a)$  10
- 6) Argamassa
	- a) Coeficiente para volume efetivo de argamassa horizontal
		- $(1) 1$
	- b) Coeficiente para volume efetivo de argamassa vertical  $(1) 1$
	- c) Cálculo do volume de argamassa
		- (1) Junta padrão (em planta)

#### Ações

- 1) Transferência de carregamentos de Vento
- a) Pórtico Espacial
- 2) Adição de cargas de paredes que nascem em lajes a) Realiza a transferência automática
- 3) Cargas adicionais / Desaprumo
	- a) Direção X (qx)

#### Figuras complementares

Juntamente com o desenvolvimento do memorial descritivo, foicriado um novo comando nos diversos editores gráficos que tem o objetivo de facilitar ainserção de imagens no memorial.

Através deste comando é possível indicar que uma determinada tela do programa deverá ser enviada para o memorial descritivo.

Todas as imagens são inseridas no fim dememorial e tem como objetivo criar um conjunto de imagem que o usuário poderá posteriormente inserir em qualquer parte do memorial.

#### Funcionamento

Em todos os editores gráficos, visualizadores de resultados e visualizador 3D foicriado o comando "Arquivo" - "Enviar para o memorial como imagem".

Este comando salva a visualização atual da janela como uma imagem e permite que seja acrescentada uma descrição para a figura:

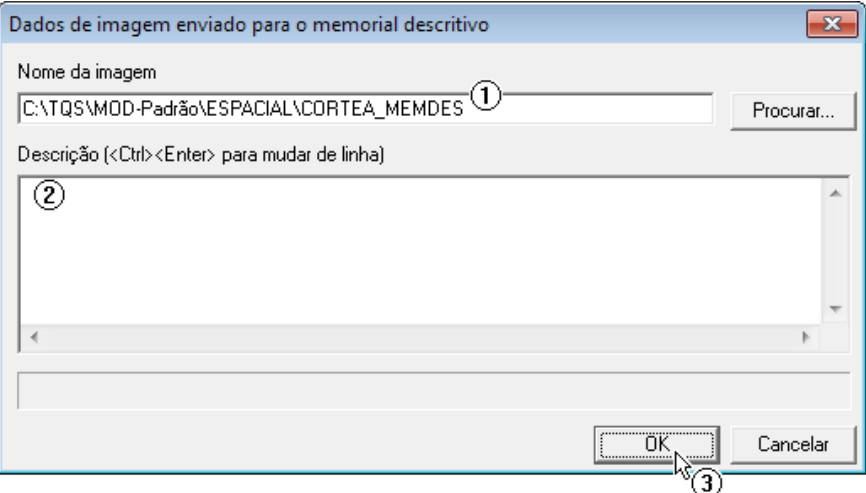

(1) Verifique a nomenclatura do arquivo de imagem aser salvo;

(2) Digite a descrição daimagem;

(3) Clique no botão "OK".

Basta a execução deste comando para que a imagem seja inserida no memorial descritivo. Da próxima vez que o memorial for gerado, esta imagem será inserida.

## Estilos no MS-Word<sup>®</sup>

O memorial descritivo foi criado com a utilização da ferramenta de "Estilos", existente dentro do MS-Office<sup>®</sup>. Com a ajuda desta ferramenta é possível definir formatações padrão para o texto, evitando que se utilizem fontes, tamanhos, cores e outras formações que não sejam desejáveis.

Os estilos utilizados são apresentados a seguir:

Normal; Título, Título 1, Título 2, Título 3, Título 4; Paragrafo da lista; Sumário 1, Sumário 2 e Sumário 3; Cabeçalho e Rodapé; Corpo de texto 2. Através da edição destes estilos é possível alterar toda a formação do texto gastando pouco tempo de forma muito eficiente.

Cada versão do MS-Office<sup>®</sup> possui um posicionamento para a edição dos "Estilos" de texto, desta forma é necessário que usuário conheça ou se informe sobre como efetuar estas alterações.